UBND TP ®À N½NG ỦY BAN DÂN SỐ **GIA ĐÌNH VÀ TRỂ EM** Số: 41/OĐ- UBDS, GĐ&TE

### CÔNG HÒA XÃ HỘI CHỦ NGHĨA VIÊT NAM  $\dot{a}$ Dôc lâp – Tư do – Hanh phúc

Đà Nẵng, ngày 26 tháng 7 năm 2015

# **OUYẾT ĐINH**

# V/v ban hành Quy Định quản lý và sử dụng thiết bị, phần mềm Tin học của Uỷ ban Dân số, Gia đình và Trẻ em thành phố Đà Nẵng CHỦ NHIÊM ỦY BAN DÂN SỐ, GIA ĐÌNH VÀ TRỂ EM TP ĐÀ NẰNG

Căn cứ Quyết định số 185/2001/QĐ-UB ngày 04/12/2001 của UBND thành phố Đà Nẵng về việc thành lập, quy định chức năng, nhiệm vụ, quyền hạn của Uỷ ban Dân số, Gia đình và trẻ em thành phố Đà Nẵng;

Căn cứ Quyết định số 5309/QĐ-UB ngày 15/7/2002 của UBND, thành phố Đà Nẵng về việc phê duyệt Đề án tin học quản lý chính Nhà nớc thành phố Đà Nẵng giai đoạn 2002 –  $2005:$ 

Xét đề nghi của Chánh văn phòng Uỷ ban Dân số, Gia đình và trẻ em thành phố Đà Nẵng

## **QUYẾT ĐINH**

Điều 1. Ban hành kèm theo Quyết định này Qui định quản lý và sử dụng thíêt bị, phần mềm tin học của Uỷ ban Dân số, Gia đình và trẻ em thành phố Đà Nẵng

Điều 2. Quyết đỉnh này có hiệu lực kể từ ngày 01 tháng 8 năm 2005

Điều 3. Chánh văn phòng, Trởng các đơn vi trực thuộc Uỷ ban Dân số, Gia đình và Trẻ em thành phố Đà Nẵng thi hành Quyết đinh này.

Noi nhân:

- UBND TP Đà Nẵng (để  $b/c$ );

**CHỦ NHIÊM** (Ký tên, đóng dấu)

- Như Điều  $3$ ;

- Lưu: Văn thư.

**Bs. Nguyễn Hữu Cảng** 

# **BÀI THƯC HÀNH SỐ 4**

SỞ GIÁO DỤC VÀ ĐÀO TẠO TRUNG TÂM TIN HỌC BÁCH **KHOA** Số:…../CNTT

CỘNG HÒA XÃ HỘI CHỦ NGHĨA VIỆT NAM *Độc lập – Tự do – Hạnh phúc*  $---000---$ 

#### **Tạo TABS trái:**

Muốn tạo ra một đường lấm chấm như ví dụ sau: Tên tôi là: .....................................................................................................................................

Thì sau khi gõ Tên tôi là, để con trỏ ở đấy > Vào thẻ **Home** > nhóm **Paragraph** > Chọn **Tabs… > G**õ mốc vào mục **Tab Stop Position > C**họn mẫu chấm ở mục **Leader > C**họn **Set > OK >**

Trở lại văn bản, ta gõ **TAB.**

Muốn tạo ra nhiều đoạn lấm chấm như: Tên tôi là: ..............................................................................Sinh ngày: .....................................

Thì sau khi gõ Tên tôi là, để con trỏ ở đấy > Vào thẻ **Home** > nhóm **Paragraph** > Chọn **Tabs… > G**õ mốc thứ nhất vào mục **Tab Stop Position > C**họn mẫu chấm ở mục **Leader > C**họn **Set >** Gõ mốc thứ hai **>** Ở mục Leader, chọn mẫu lấm chấm **> C**họn **Set > OK.** Trở lại văn bản, ta gõ **TAB**, ta được đoạn lấm chấm lầnđầu > Gõ Sinh ngày > Gõ **TAB**, ta được đoạn lấm tấm thứ hai.

#### **Tạo TABS phải:**

Muốn tạo ra một đường lấm chấm như ví dụ sau: Tiền bán xe là : ........... 35.000.000 VNĐ Tiền bán hoa quả :.............476.000 VNĐ

Thì sau khi gõ Tiền bán xe là: , để con trỏ ở đấy > Vào thẻ **Home** > nhóm **Paragraph** > Chọn **Tabs… > G**õ mốc vào mục **Tab Stop Position >** Ở mục Alignment chọn **Right >** Ở Leader**, C**họn mẫu lấm chấm **> C**họn **Set > OK >**Trở lại văn bản, ta gõ **TAB** và nhập số tiền **>** Xuống dòng > Gõ Tiền bán hoa quả : > Gõ phím **Tabs** và nhập số tiền. Muốn xóa hay thay đổi định dạng TABS, ta vào menu **Format** chọn **Tabs…** chọn **Clear All.**

#### **Chèn hộp văn bản:**

Vào menu **Insert**, chọn **Text box**. Dùng chuột quyệt một hình chữ nhật. Nhấp chuột vào

mình. Đưa chuột đến các đinh để  $\begin{bmatrix} \nabla \cdot \mathbf{u} & \nabla \cdot \mathbf{u} & \nabla \cdot \mathbf{u} & \nabla \cdot \mathbf{u} & \nabla \cdot \mathbf{u} & \nabla \cdot \mathbf{u} & \nabla \cdot \mathbf{u} & \nabla \cdot \mathbf{u} & \nabla \cdot \mathbf{u} & \nabla \cdot \mathbf{u} & \nabla \cdot \mathbf{u} & \nabla \cdot \mathbf{u} & \nabla \cdot \mathbf{u} & \nabla \cdot \mathbf{u} &$ hộp văn bản, khi thấy mũi tên 4 chiều  $\frac{\mathbf{v}}{\mathbf{a}}$  thì có thể di chuyển đến nơi cần để.

**Chèn hộp văn bản:**

trong hộp để viết văn bản. Bôi đen  $\sqrt{\frac{1}{2} \cdot \frac{1}{2} \cdot \frac{1}{2}}$  đoạn văn bản đó để định dạng theo ý

Rồi lại chọn cách chèn văn bản: chìm/nổi/dãn… Sau đó nhấp chuột ra ngoài.

### **Chèn Word Art:**

Vào menu **Insert**, chọn **Picture > Word Art**. Nhấp vào mẫu. Chọn **Font, định dạng (B,** *I***,**

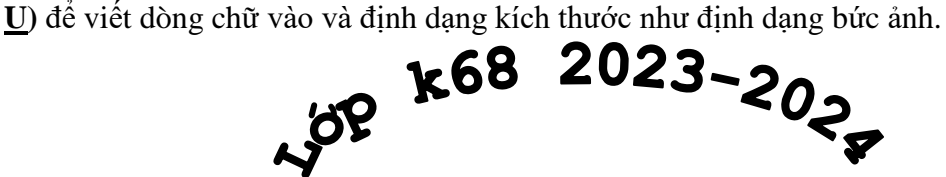

Rồi chọn các mẫu đánh bóng, hay mầu sắc tùy ý, … Theo sự sáng tạo của mình.

**lightsmok@gmail.com**